# YOUR GUIDE TO U P L O A D I N G A N D S U B M I T T I N G C O M M U N I T Y S E R V I C E I M P A C T S

# TODAY Join *www.givepulse.com*

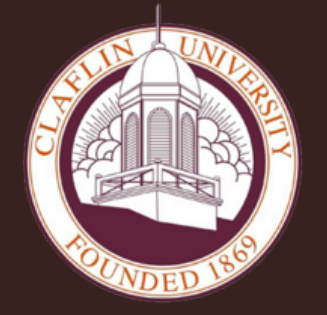

#### **CLAFLIN UNIVERSITY DIVISION OF STUDENT DEVELOPMENT AND SERVICES OFFICE OF CAREER DEVELOPMENT**

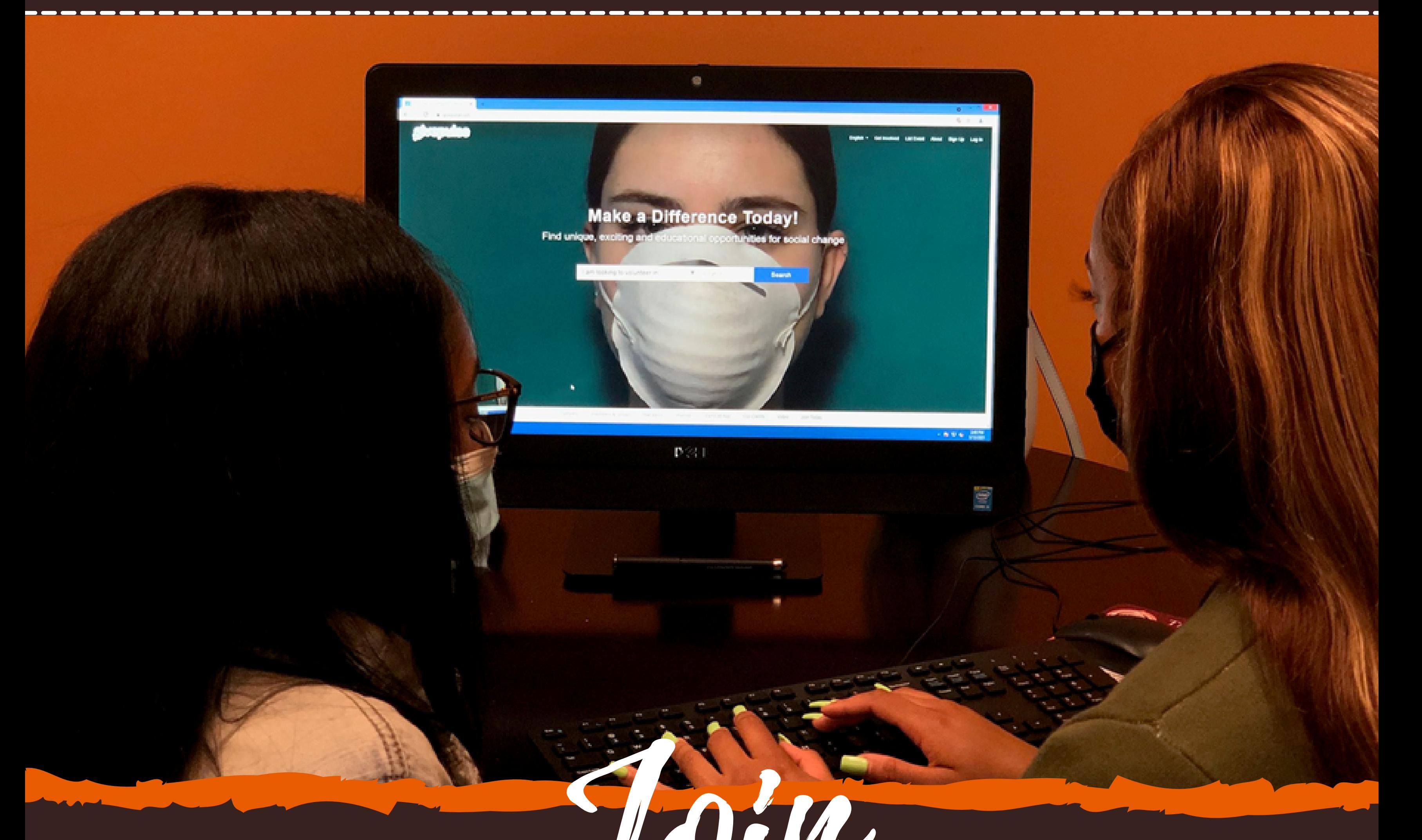

**For more information, please contact:**

**Ms. Carolyn R. Snell at csnell@claflin.edu or Ms. Tonyetta S. McDaniel at tonyetta.mcdaniel@claflin.edu**

### **Steps to Join www.givepulse.com**

**Sign up using your Claflin University email**

**Click Sign Up in the top right corner**

**Use the following URL: www.givepulse.com**

**Mobile Apps:** *Use the following* **Apple or Google Play Store Search: GivePulse (blue icon)**

# STEP 1: *Where to Go*

# STEP 2: *Home page*

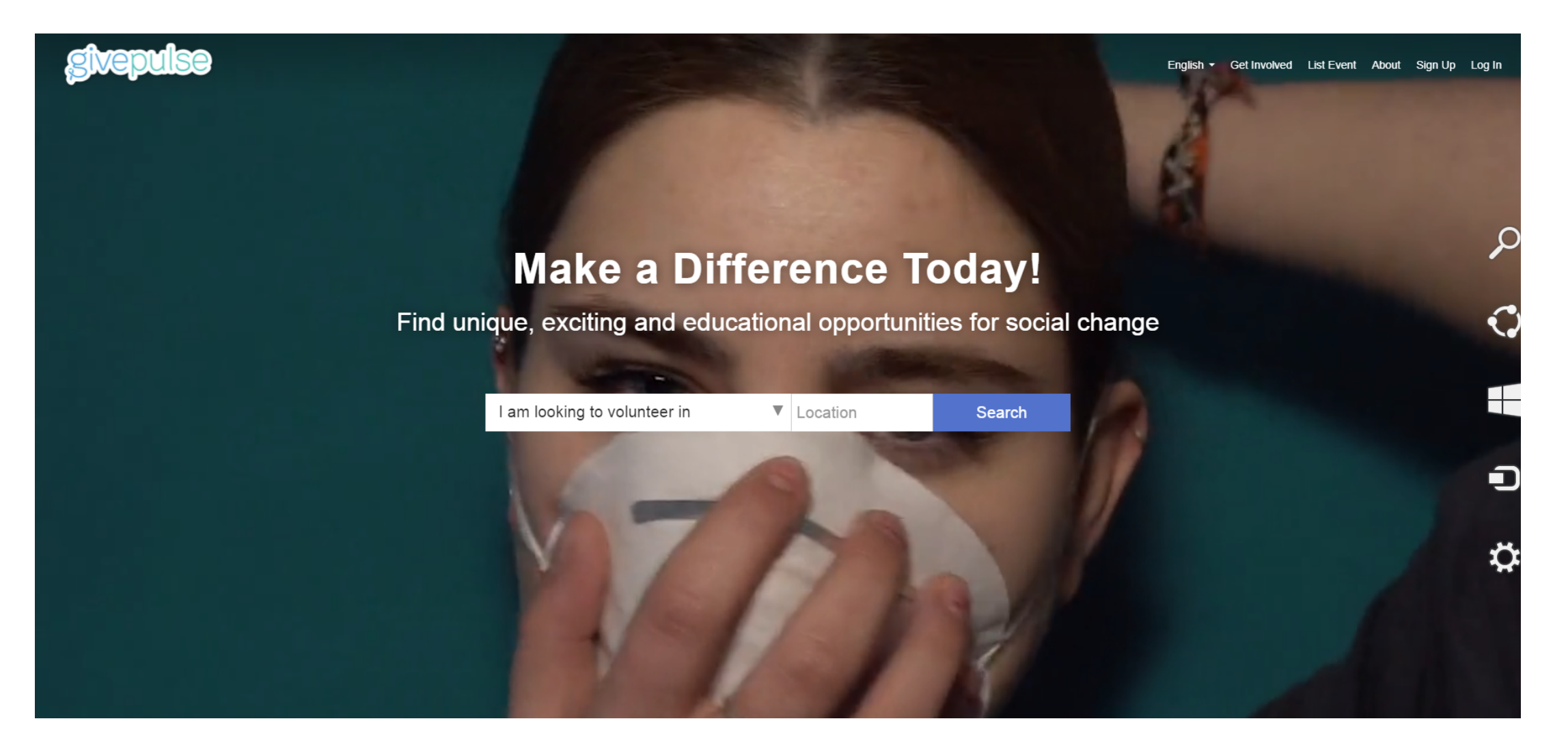

# STEP 3: *Sign-in/Sign-up Options*

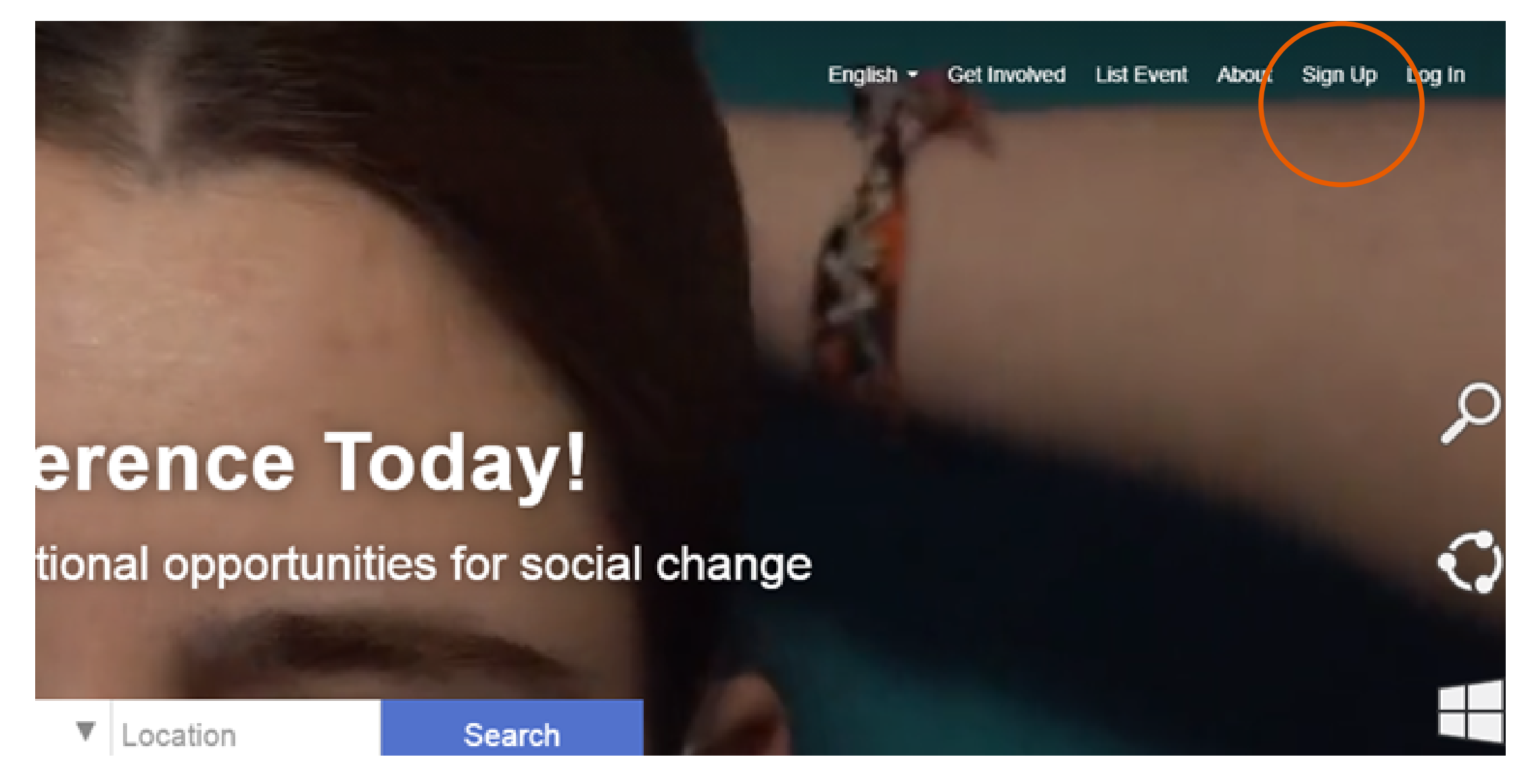

**GivePulse** is a nation-wide platform that is used for logging volunteer opportunities and recording what type of impact students are having on the community. Additionally it allows instructors, organizations and agencies to verify and report collective impacts, activities, reflections and engagement with the community. GivePulse is mobile friendly, and is also a downloadable app in the appstores (supporting both iOS on [iTunes](https://apps.apple.com/us/app/givepulse/id633874815) and [Android](https://play.google.com/store/apps/details?id=com.givepulse.givepulse) on Google Play).

What is GivePulse?

- **First Name**
- **Last Name**
- **Zip Code**
- **Email (Use Your Claflin University Email Address ONLY)**
- **Password**

✔ By checking Agree to Terms of Service, you agree to our Terms and that you have read our Data Use Policy.

ш

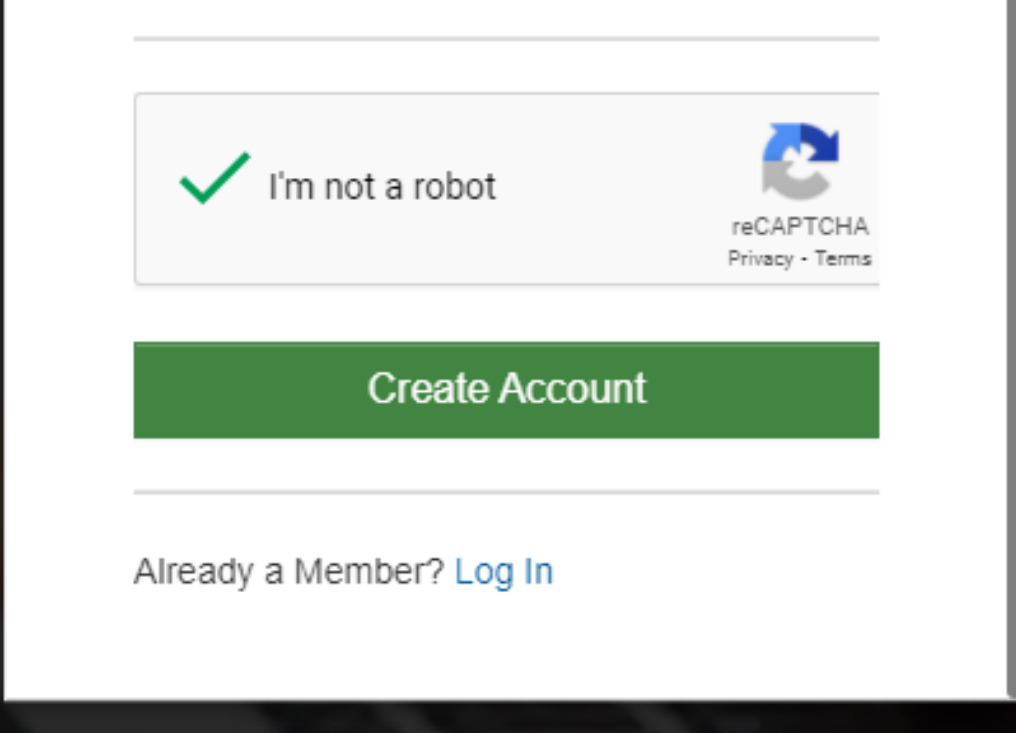

### **Complete basic profile to include:**

# STEP 4: The *Profile*

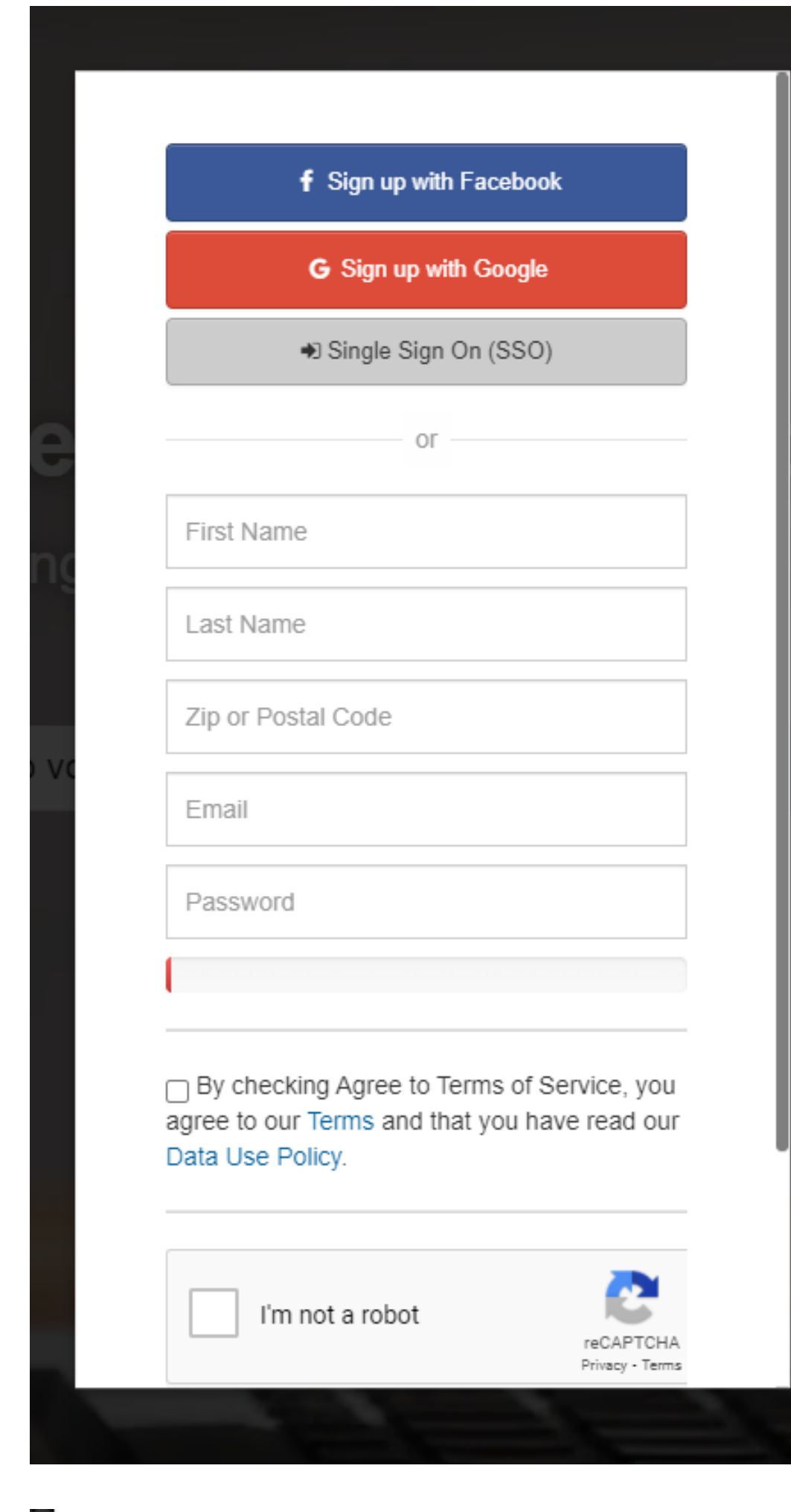

**Agree to** *Terms of Service*

**Check** *I'm not a Robot*

**Click** *Create Account*

# STEP 5: Account Created Successfully.

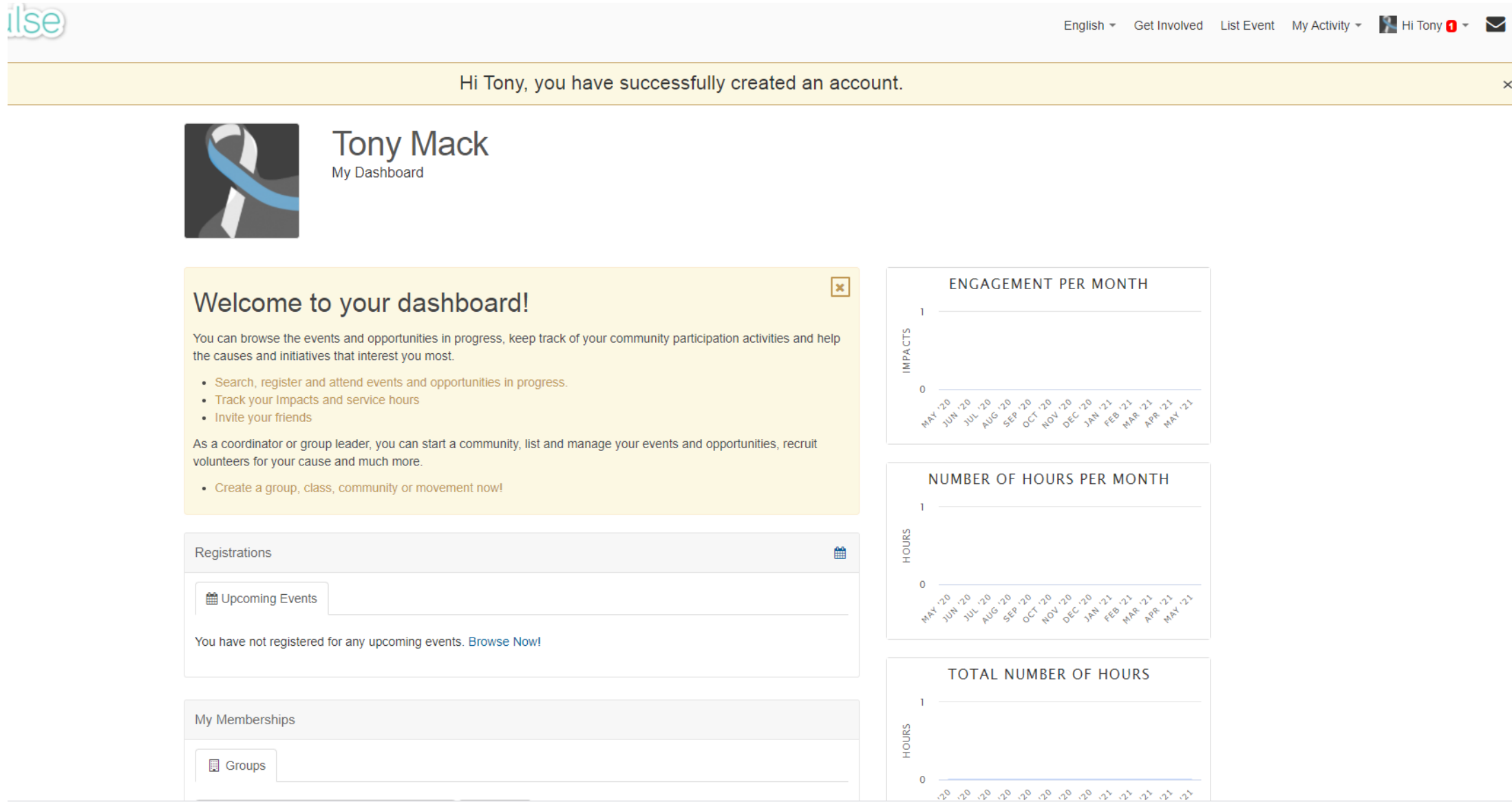

## STEP 7: *Select Group*

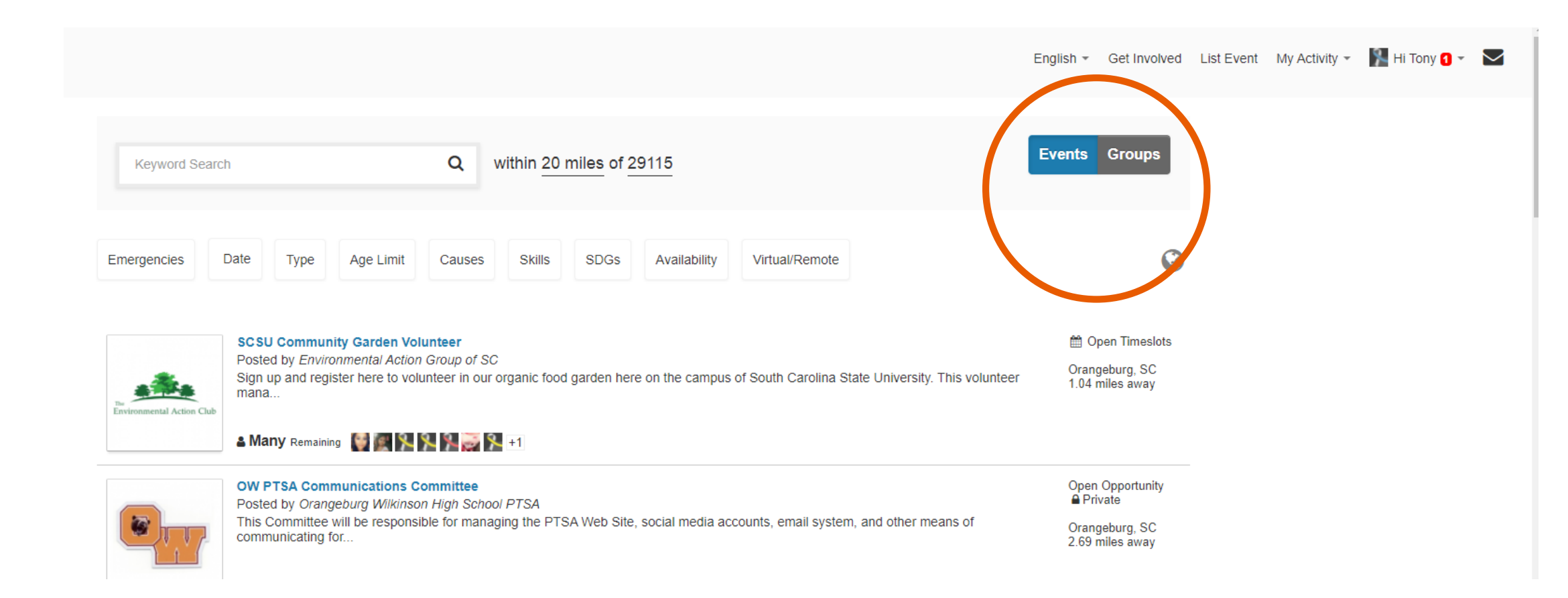

# STEP 6: *Join the Claflin University Group*

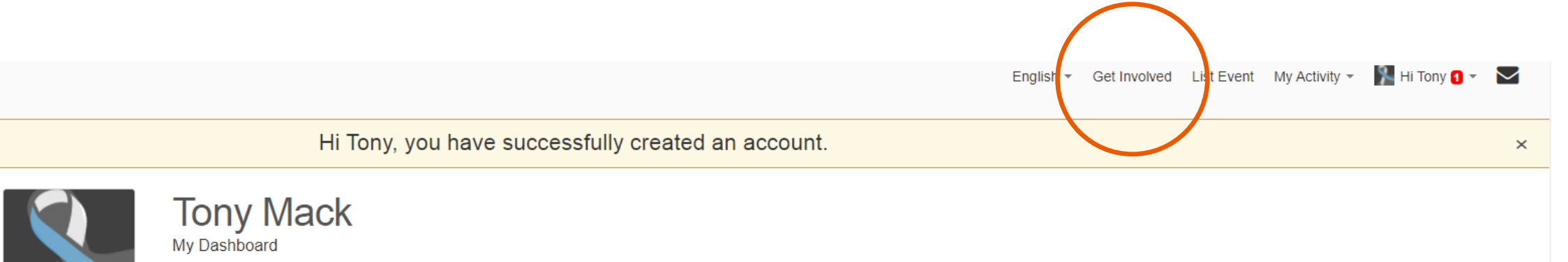

 $\vert x \vert$ 

**Select** *Get Involved* **in the top right**

#### Welcome to your dashboard!

You can browse the events and opportunities in progress, keep track of your community participation activities and help the causes and initiatives that interest you most.

- Search, register and attend events and opportunities in progress.
- Track your Impacts and service hours
- · Invite your friends

As a coordinator or group leader, you can start a community, list and manage your events and opportunities, recruit volunteers for your cause and much more.

• Create a group, class, community or movement now!

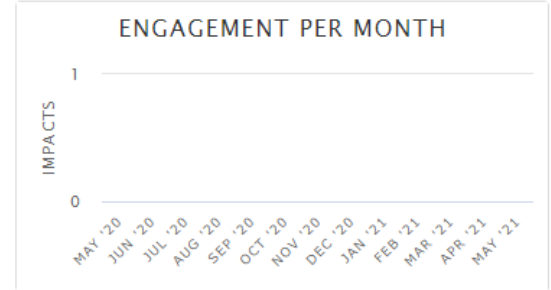

NUMBER OF HOURS PER MONTH

#### **corner**

### **Switch from Events to** *Groups*

**You will be redirected to this webpage once you have successfully completed an account.**

# STEP 10: *Successfully Joined the Claflin University Group*

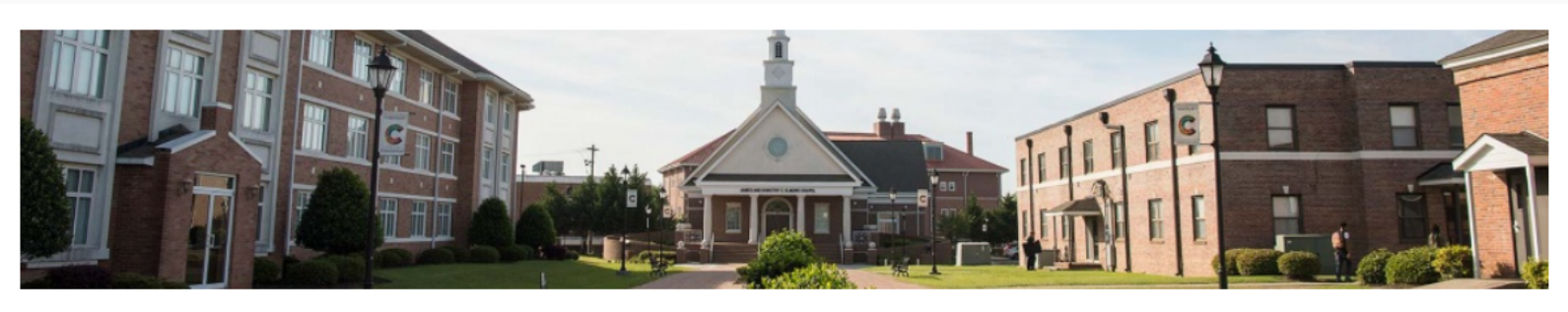

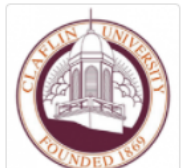

#### **Claflin University**

 $\heartsuit$  Become Member

The One Orangeburg County Team / Claflin University

People Events/Opportunities Subgroups Community Partners Impacts Contact Home

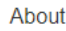

Claflin University is a private, coeducational, liberal arts university located in Orangeburg, South Carolina, United States, about 40 miles (64 km) southeast of Columbia. Founded in 1869 after the American Civil War by northern missionaries for the education of freedmen and their children, it offers bachelor'and master's degrees. In 2014, it was ranked as the best liberal arts college in South Carolina by Washington Monthly, and in 2015 it was ranked as the eighth-best HBCU in the nation by US News & World Report.

**Social** C Website

**Causes** 

Arts & Culture Autism Board Development Children & Youth Civic Engagement College Readiness Community Computers & Technology Crisis Support Early Childhood Education Economic Development General Education Employment Entrepreneurial Training Environment Faith-Based Food Insecurity, Hunger Gender Health Homeless & Housing Human Rights International LGBTQ+ Non-Profit Business Services Poverty & Basic Needs Professional Development Race & Ethnicity STEM Sexual Assault Special Needs Sports & Recreation Sustainability

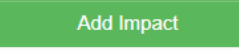

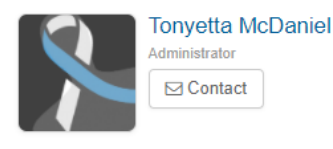

**Share With Friends** 

#### $\blacksquare$   $\lhd$   $\lhd$   $\blacksquare$   $\lhd$   $\lhd$ A Invite A few people you will meet. A. 13 **A** 1

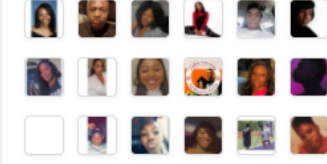

### STEP 9: *Search Claflin University*

**Search: Claflin University**

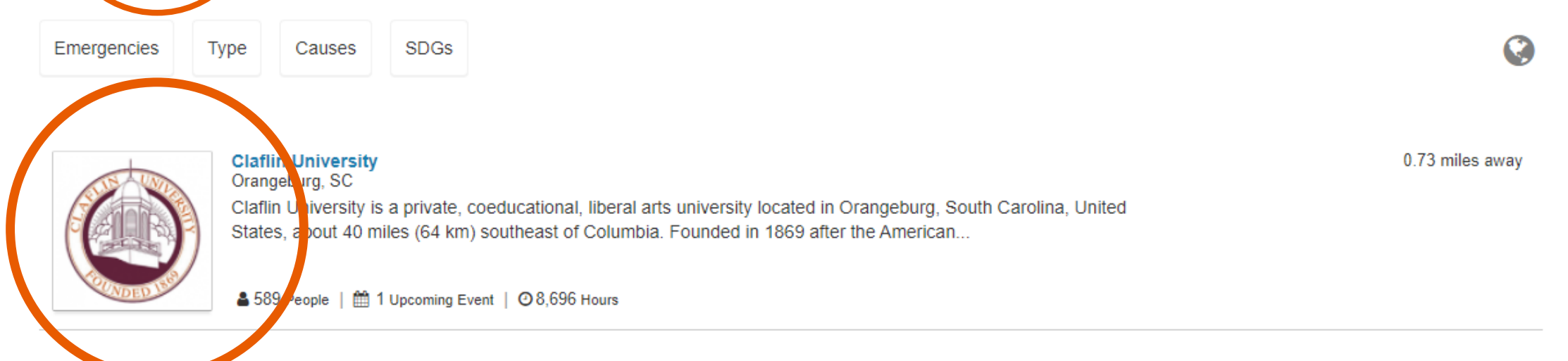

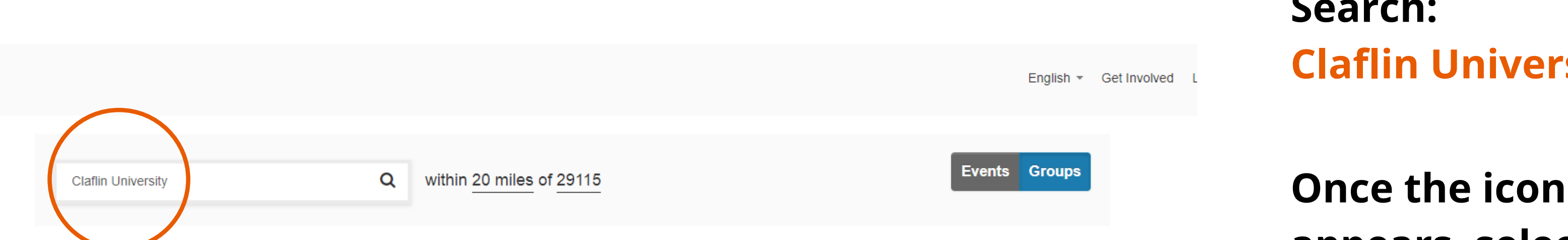

**appears, select Claflin University.**

**You will be redirected to this webpage once you have successfully completed an account.**

# STEP 8: Turn on Filter

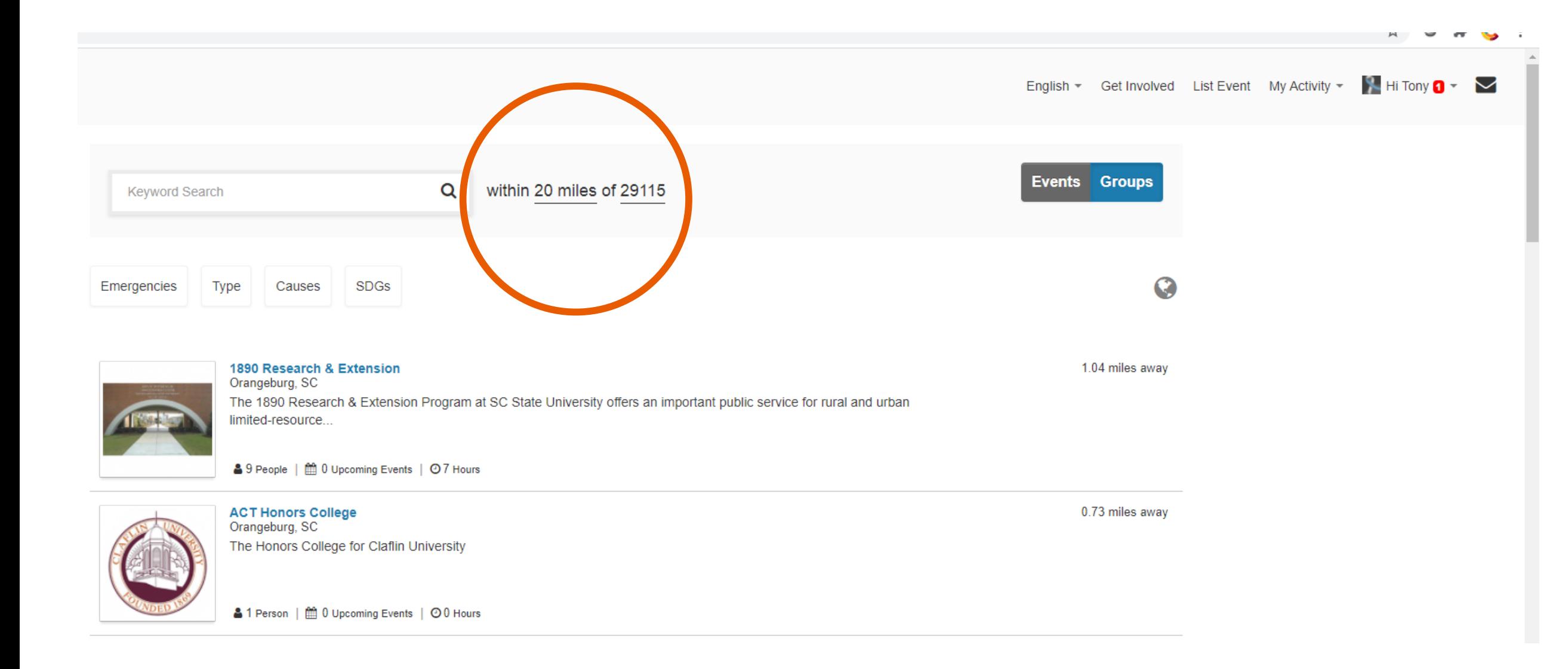

**Make sure that the filter is set to: within [20 miles](https://www.givepulse.com/search/group?) of [29115](https://www.givepulse.com/search/group?)**

**Attach all supporting document including screenshot confirmations for impacts**

**To log your community service activity, select add impact.**

**\*\*Please note that if you do not add your impact through the Claflin University Group, your hours will not appear on the semester report for grading.**

**MANDATORY: Rate your experience and type your reflection. This is a brief 2-3 sentences telling us about your experience participating in this event. You WILL NOT receive credit for your impact, if a reflection is not submitted.**

**All community service projects/activities, must be approved by the Office of Career Development. Prior to completing community service with any instructor or organization on or off campus, please ensure that the project has been approved by the Office of Career Development.**

**\*\*\*Please Note\*\*\***

**Your Verifier for GivePulse.com is Ms. Tonyetta McDaniel**

### STEP 12: *Join the Claflin University Group*

**Welcome back Tony!** 

**Add Impact** 

Track your community engagement

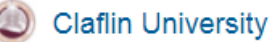

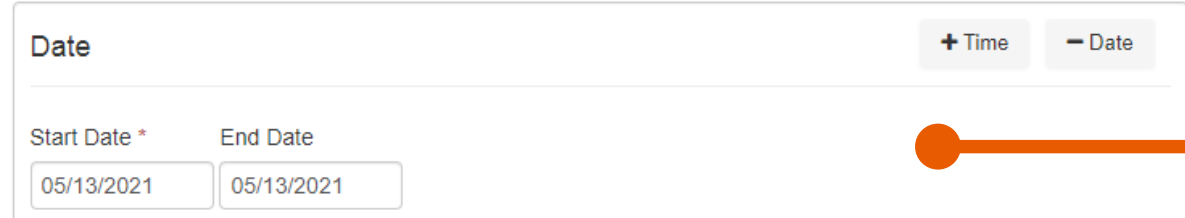

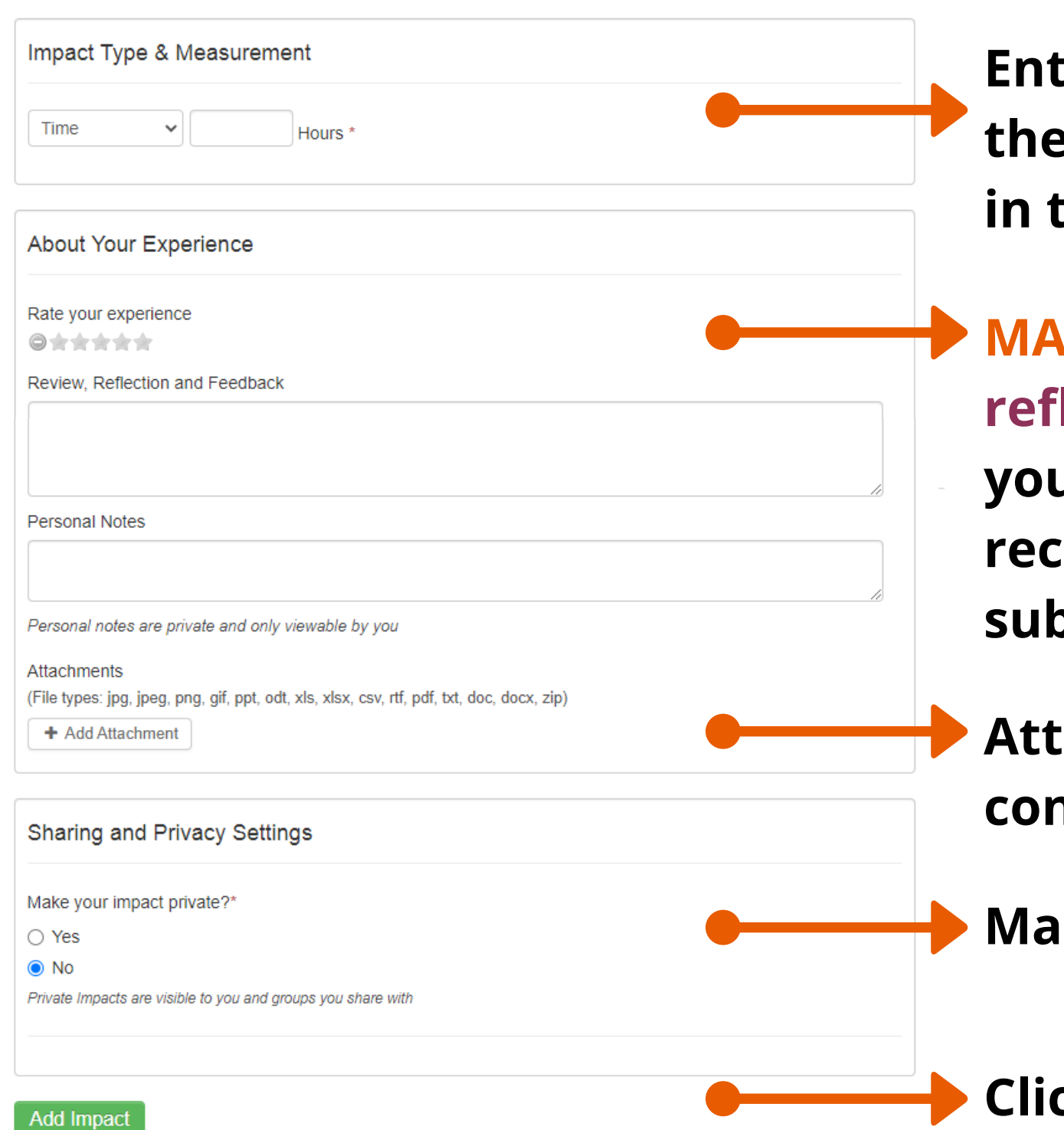

**Enter your start and end date for the impact/activity**

# STEP 11: Logging Your Community Service

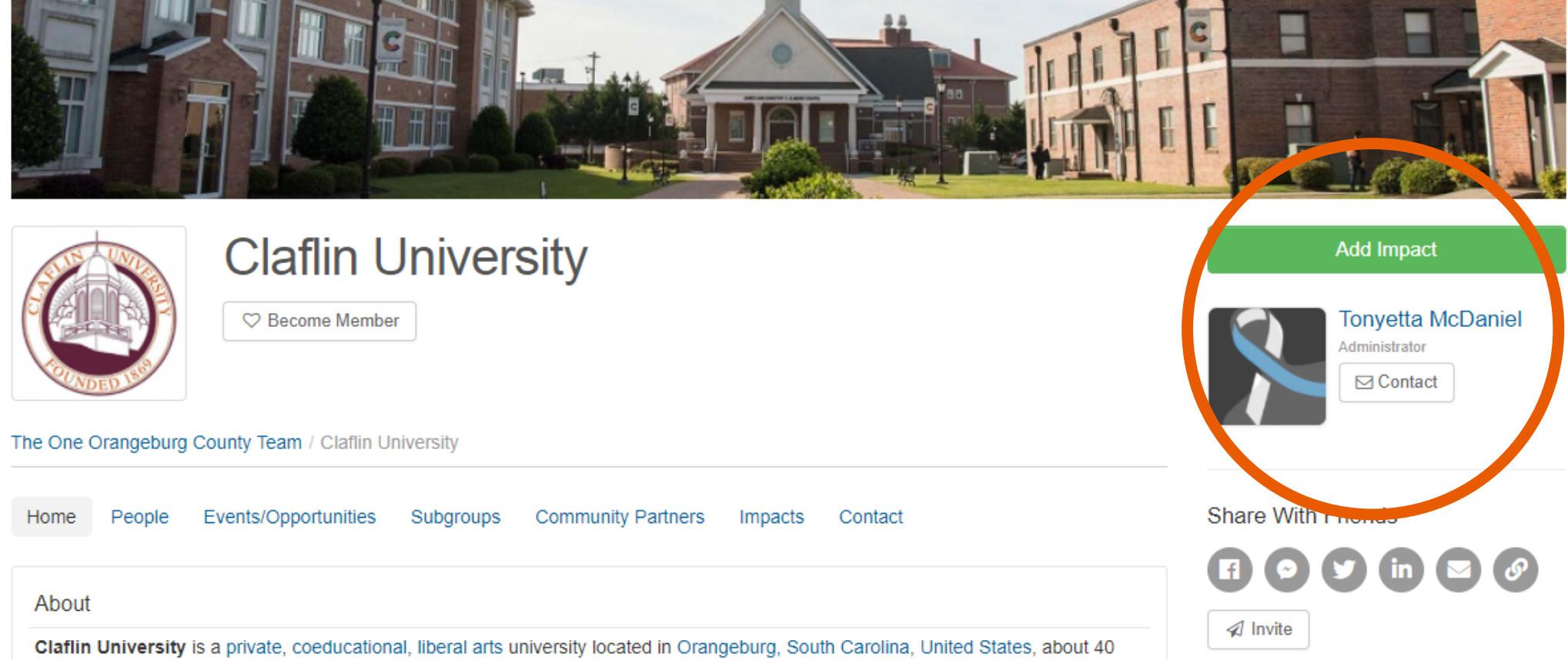

**Enter the amount of hours earned from participating in the impact/activity. This section will always be measured in time/hours.**

**Make your impact private? Select No**

**Click add Impact**

## STEP 12: *Impact Added Confirmation*

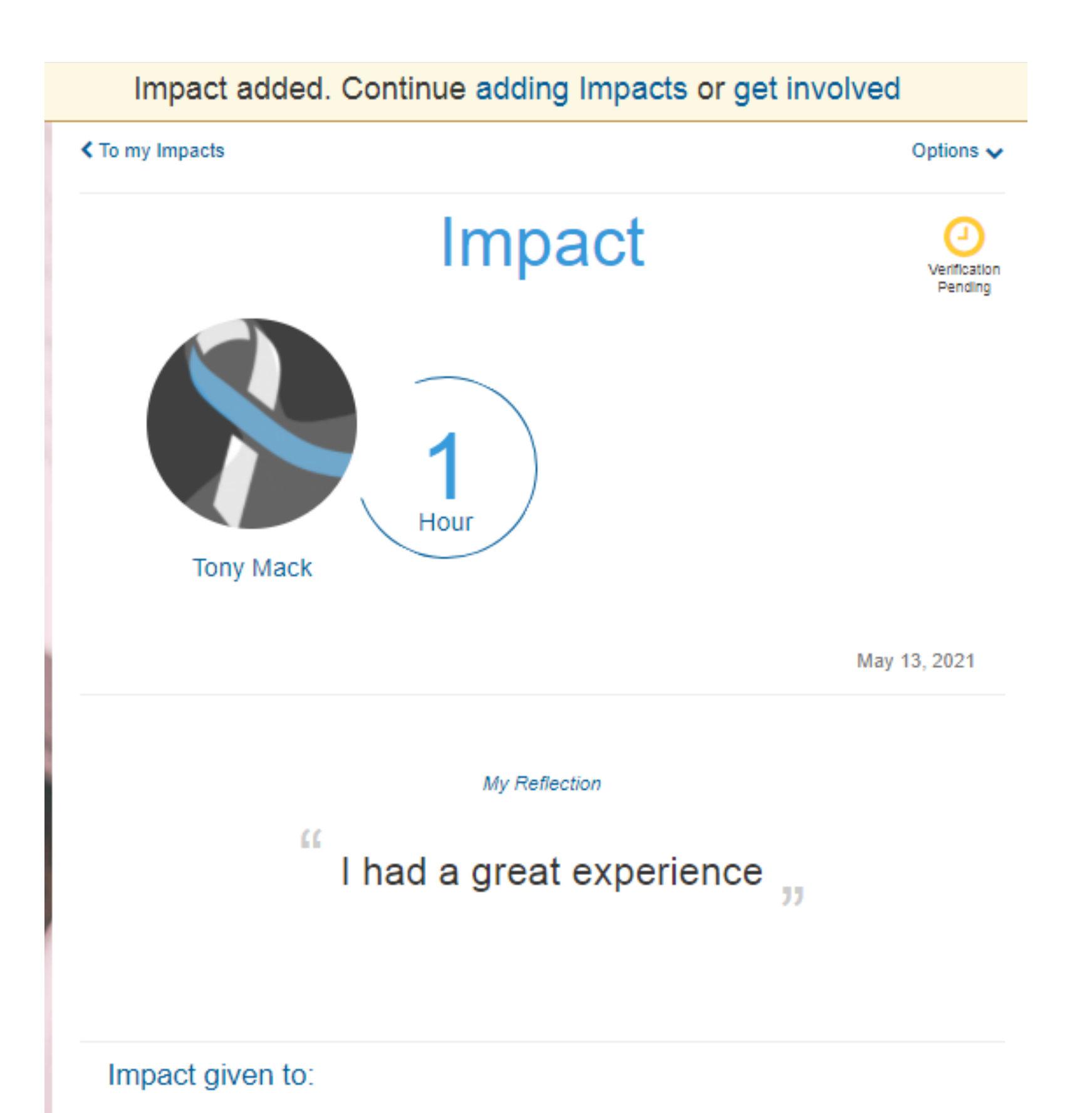

**You will be redirected to this webpage once you have added your impact successfully.**

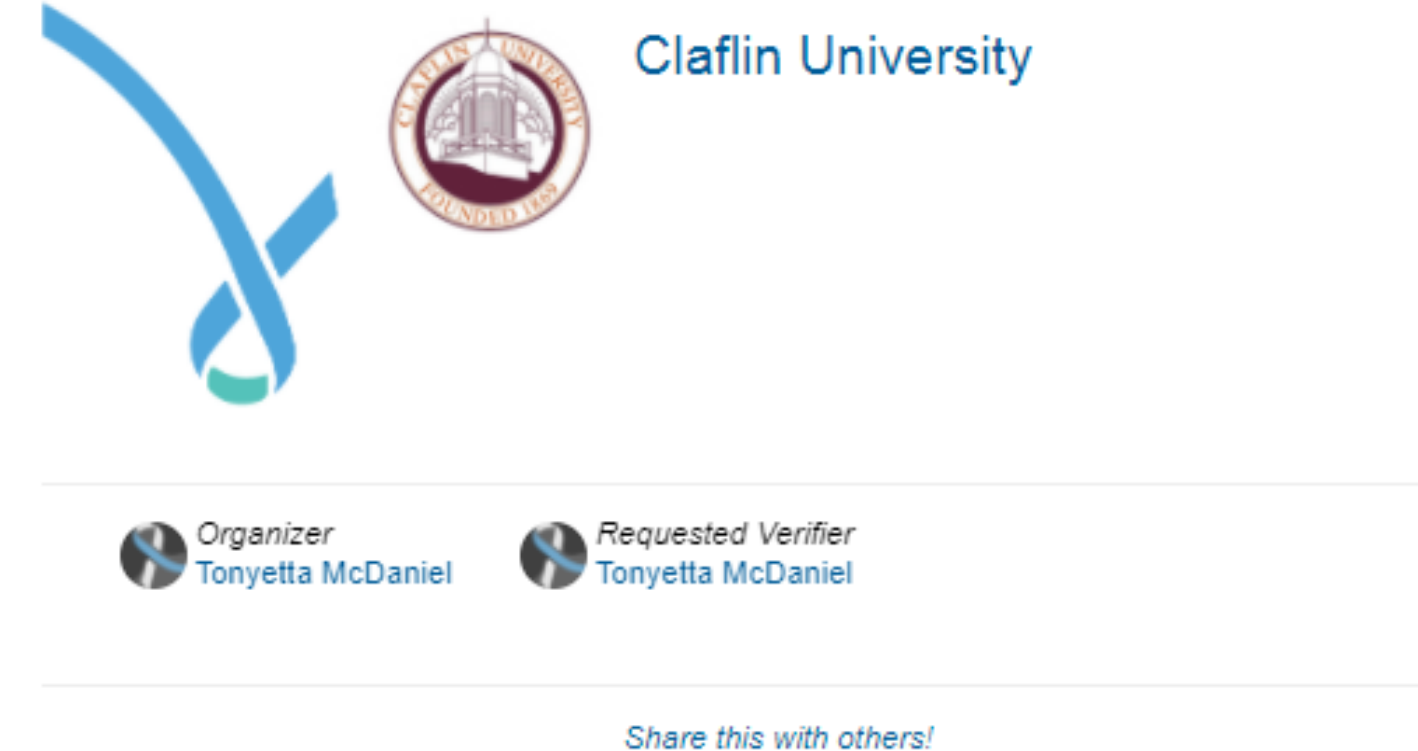